## FAST PAYMENT SYSTEM REGISTRATION MANUAL

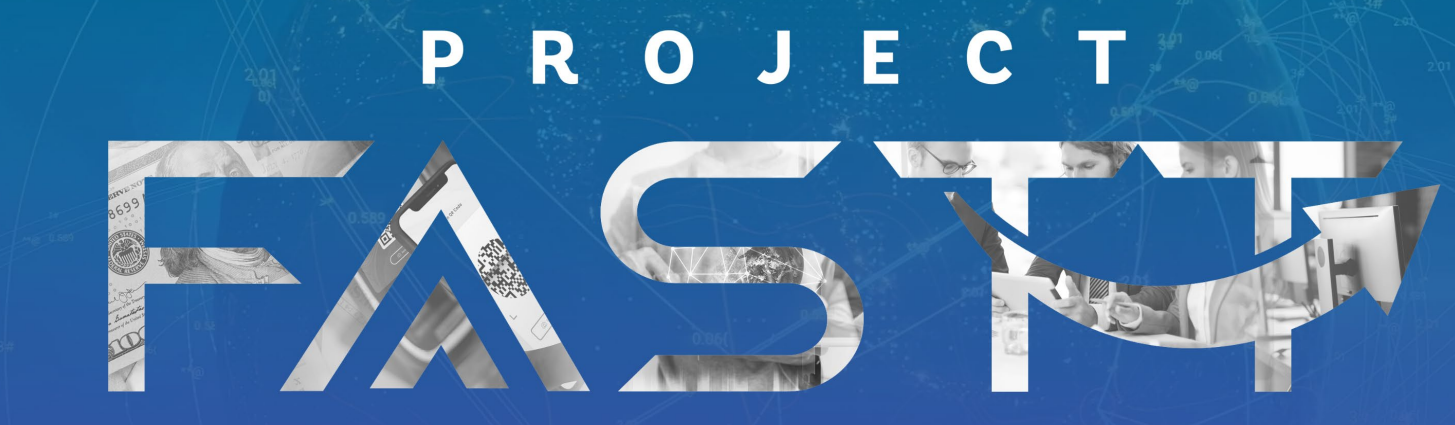

**FRICTIONLESS • AFFORDABLE • SAFE • TIMELY • TRANSACTIONS** 

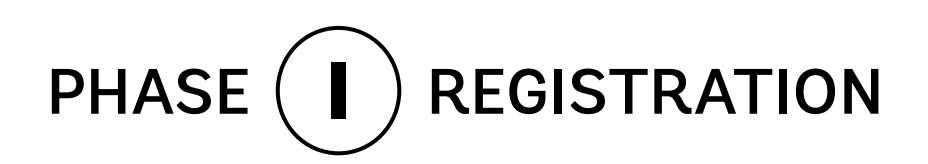

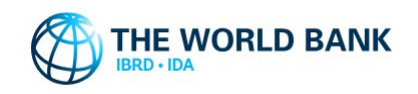

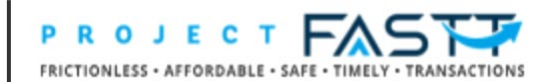

## PUBLIC LOGIN

**To start your registration, click on the link from the invitation email, or click on the LOG IN button at the top of the landing page of the website.**

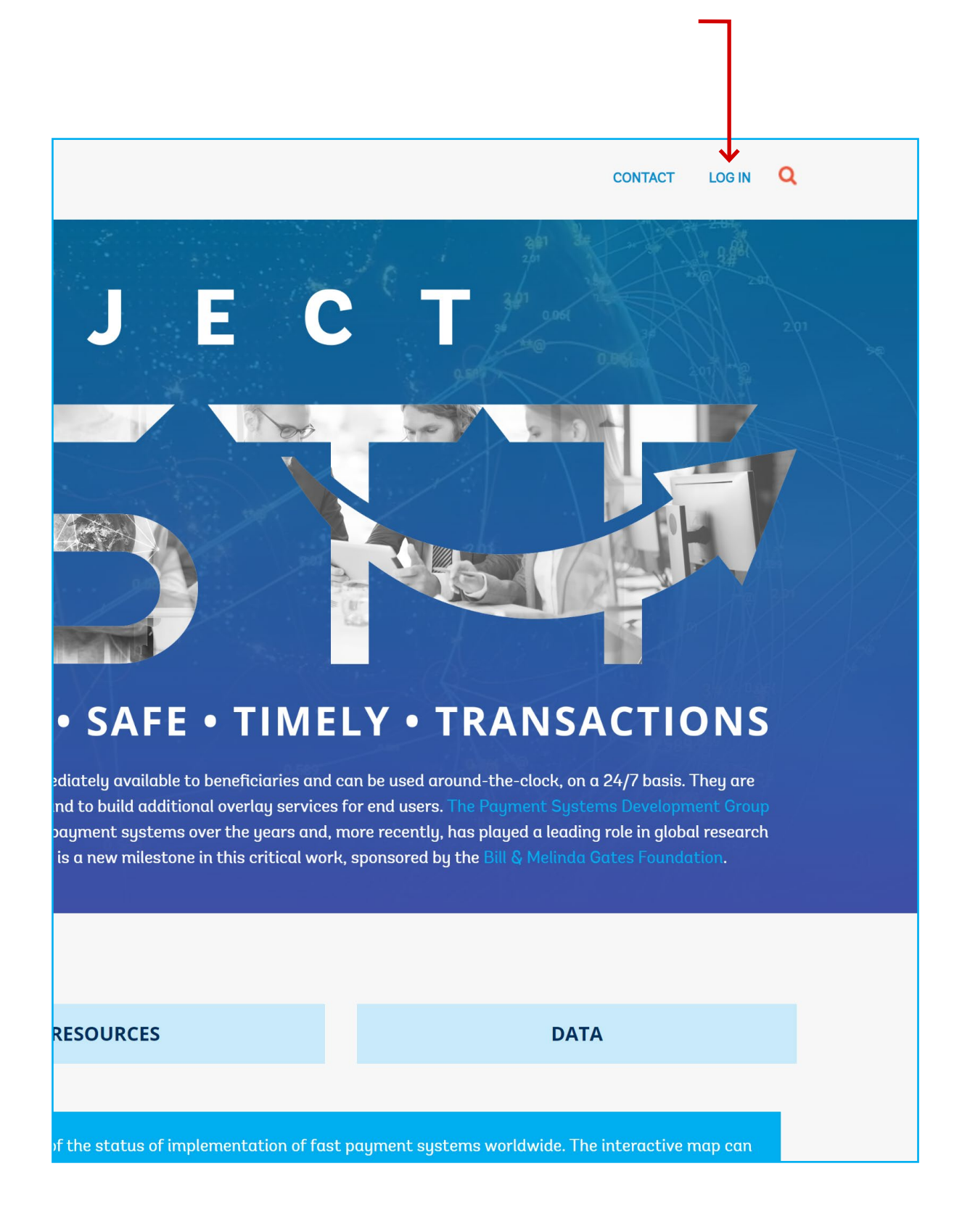

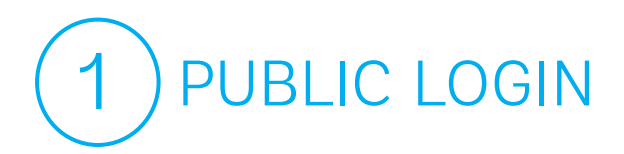

**You will land on the registration page. Click on the PUBLIC LOGIN button to sign in.**

## **HOW TO CREATE A NEW USER PROFILE!**

**PUBLIC LOGIN** 

**BANK STAFF LOGIN** 

Click the public login button above to create a profile.

 $\overline{\mathbf{5}}$ 

- Sign in with your social account or by clicking the "sign up now" button.
- Enter your email address in the below field and click send verification code.  $\mathbf{R}$
- Enter the verification code and create profile by providing all the required fields

Use this user manual for step-by-step instructions to complete the registration and filing the form.

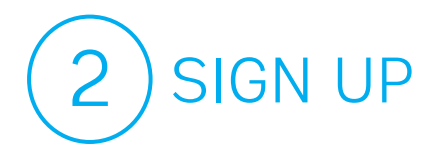

**To start the registration, you can use your social media account by clicking the corresponding logo,** 

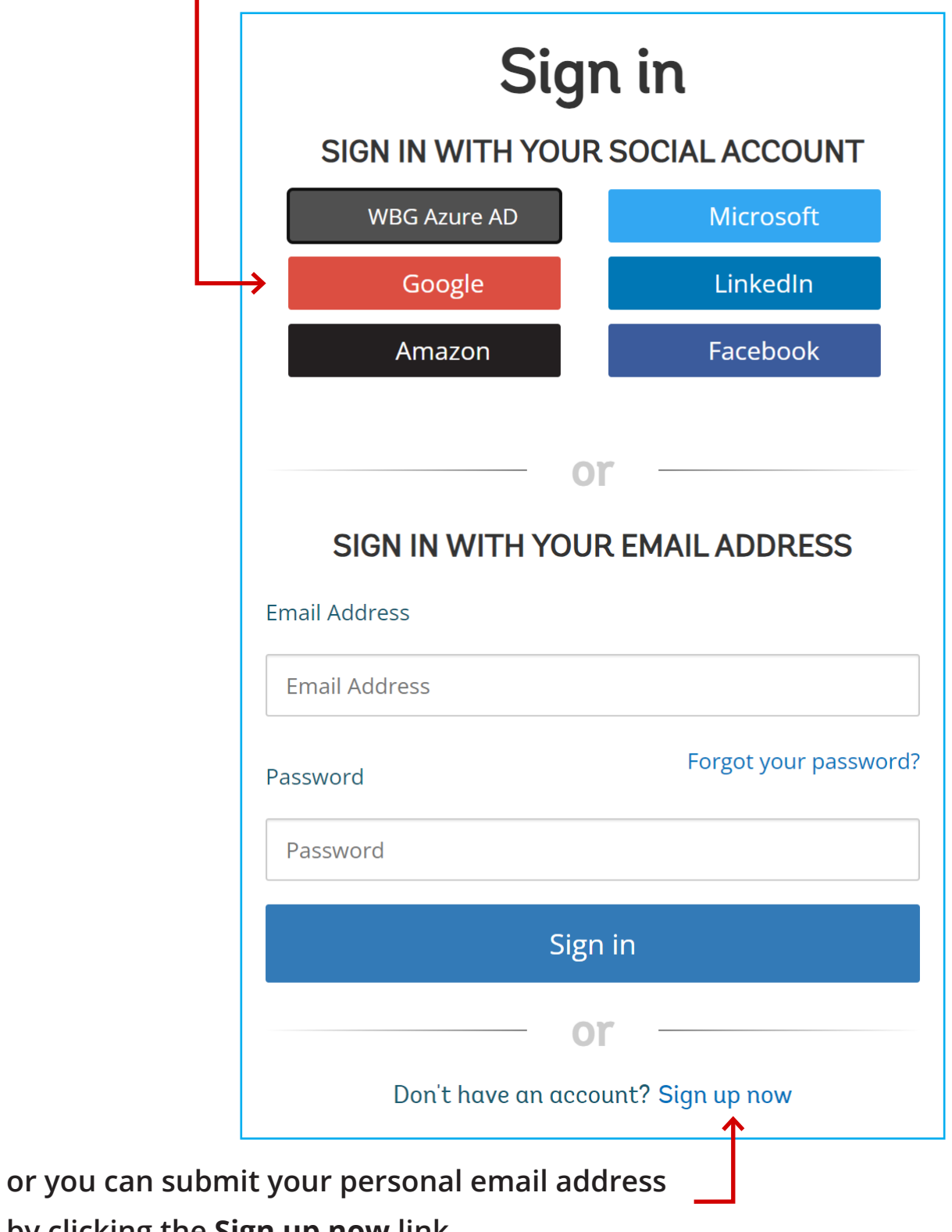

**by clicking the Sign up now link.** 

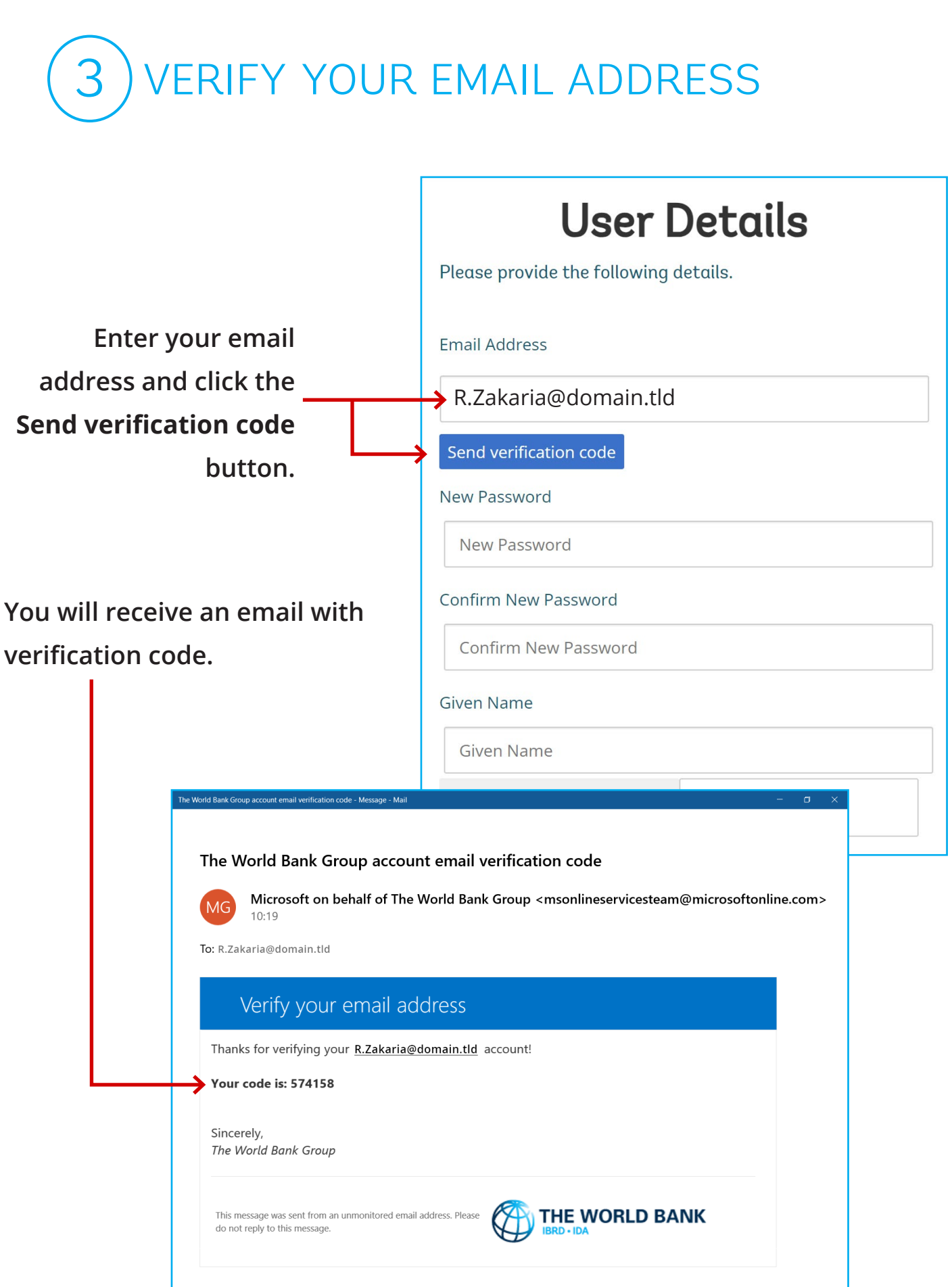

3 VERIFY YOUR EMAIL ADDRESS

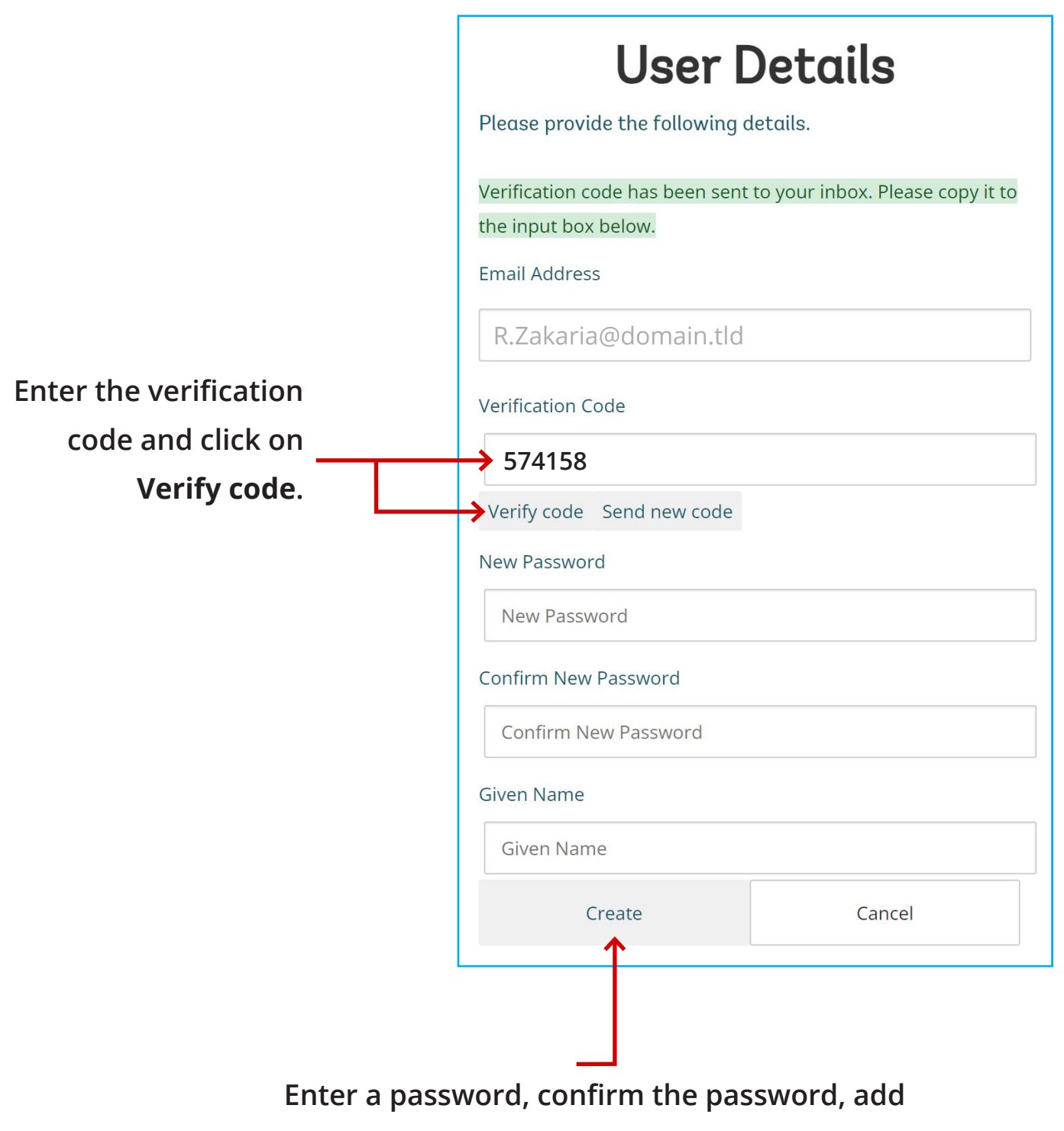

**your given name, and click the Create button.**

## 4) CREATE YOUR PROFILE

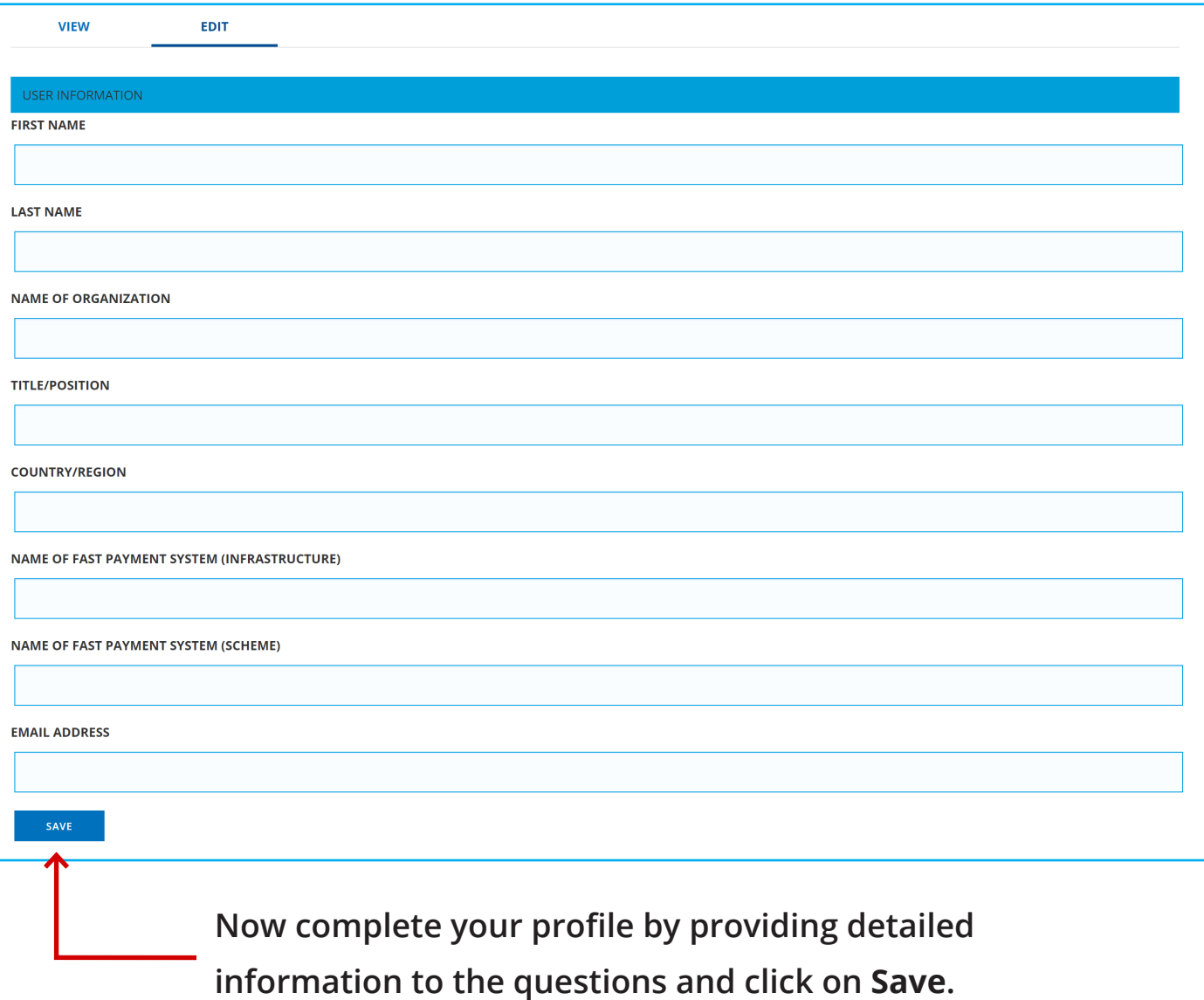

The changes have been saved.

Thank you for registering. The admin team will review your profile and approve your request as soon as possible. The Project FASTT Team.

**A notification for your registration apply will appear.**

**When your registration is approved by the FAST team, You will receive the confirmation in your email inbox.**